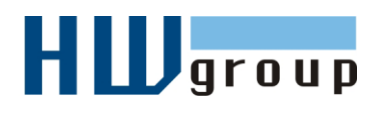

# **Starting Guide - Poseidon 3268** *První kroky s měřením teploty pomocí Poseidonu*

# **1) Zapojení Poseidonu 3268**

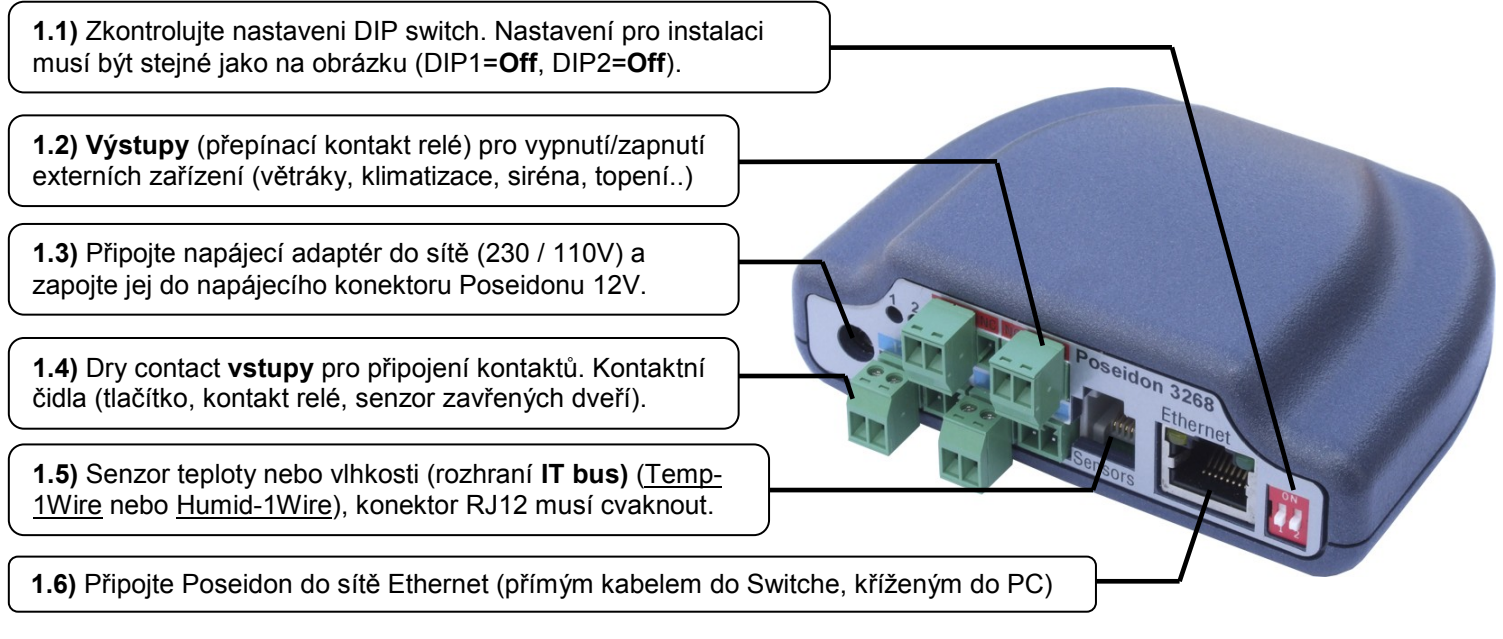

- Svítí zelená kontrolka POWER na konektoru RJ45 napájení je OK
- Svítí/pohasíná žlutá kontrolka LINK na konektoru RJ45 připojení do sítě 10 Mbit je OK

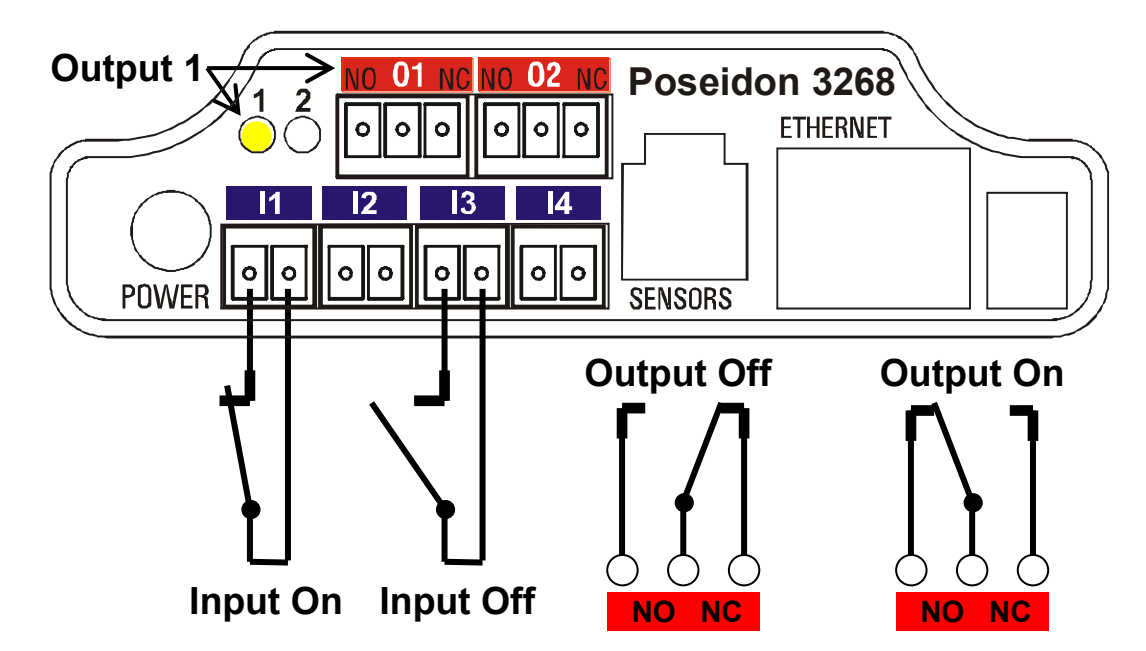

### **Příslušenství**

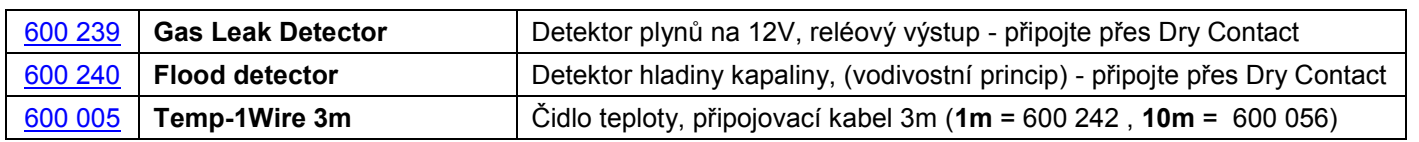

Poseidon 3268 – starting guide HW group

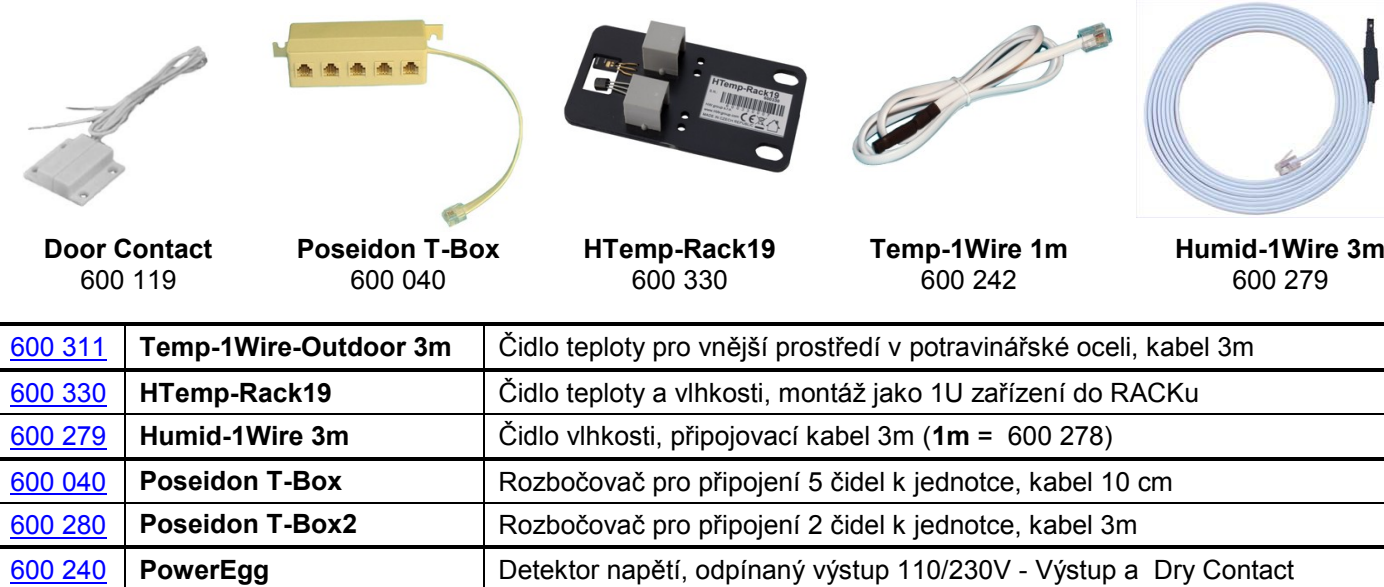

## **2) Nastavení IP adresy - UDP Config**

Program **UDP Config** - hlavní adresář na přiloženém CD (verze pro Windows i Linux). Program lze stáhnout na [www.HW](http://www.hw-group.com/)[group.com](http://www.hw-group.com/) Software -> UDP Config.

- Kliknutím na ikonu spusťte program **UDP Config** – program automaticky vyhledá připojená zařízení
- Hledání zařízení spustíte kliknutím na ikonku **Find Devices** (Vyhledat zařízení).

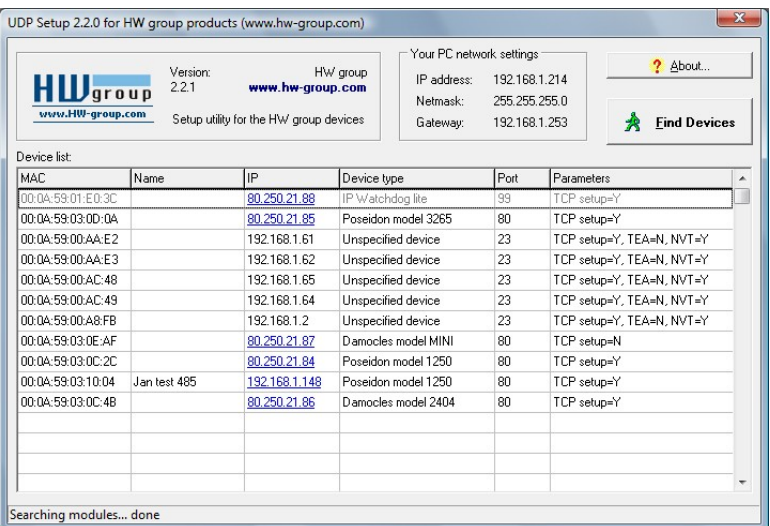

Program vyhledá zařízení ve vaší lokální síti. Poseidon identifikujete podle MAC adresy, která je uvedena na štítku zespodu zařízení. Poklepáním na MAC adresu zařízení otevřete dialogové okno základních nastavení zařízení.

### **Nastavte síťové parametry zařízení**

- IP adresa / HTTP Port (standardně 80)
- Masku vaší sítě
- IP adresu Gateway (brány) vaší sítě
- Název zařízení (volitelný parametr)

Uložte nastavení tlačítkem **Apply Changes** (ulož změny)

### *Poznámky:*

- *Pro uvedení zařízení do defaultního stavu zahýbejte několikrát DIP1 do 5 sekund po zapnutí.*
- *Dokud je DIP2=On, není možné uložit žádnou změnu konfigurace. Nastavte DIP2=Off pro změnu IP adresy.*

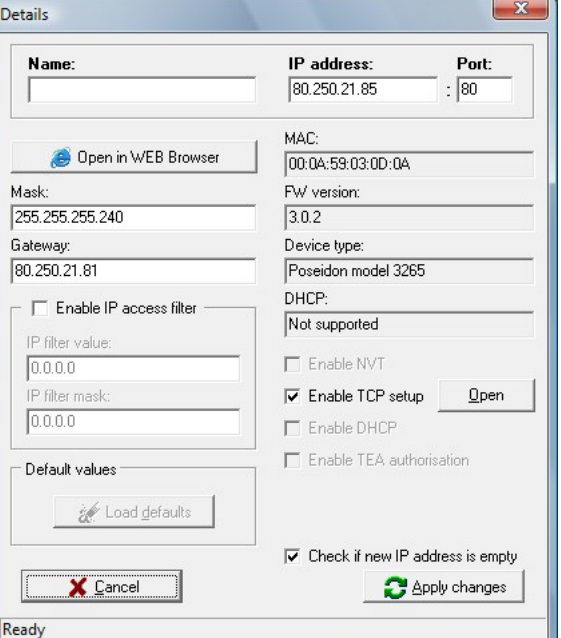

# **3) Nastavení - Internetový prohlížeč**

Vložte do Vašeho prohlížeče IP adresu zařízení, nebo spusťte **UCP Config** a v seznamu nalezených zařízení poklepejte na IP adresu zařízení.

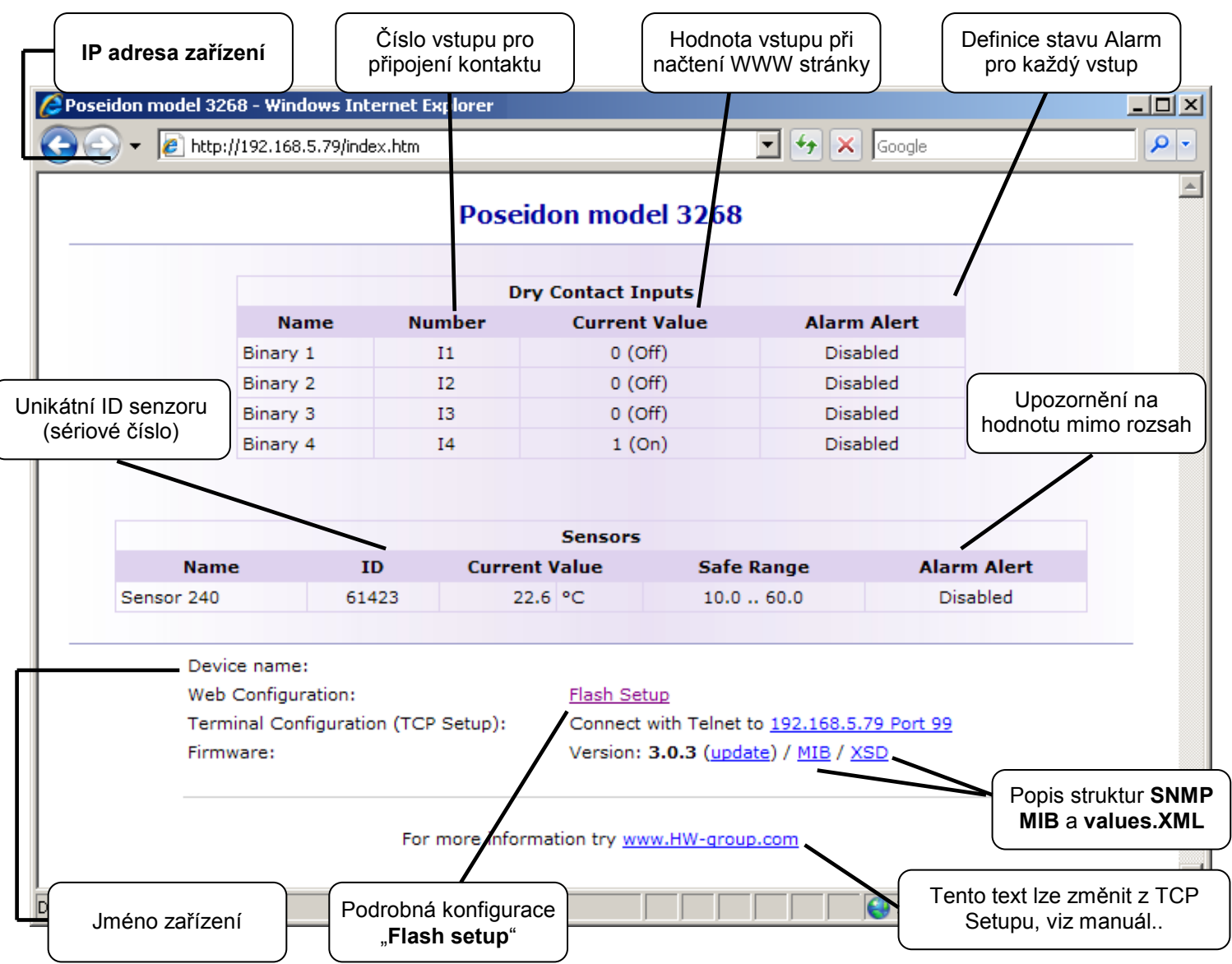

- **Current Value** okamžitá hodnota na připojeném senzoru. Hodnota "-999.9" znamená, že  $\bullet$ senzor není k dispozici, nebo se inicializuje po startu.
- **Safe Range**  Rozsah hodnot, pro který platí, že senzor není ve stavu Alarm.
- **Alarm Alert**  definuje pro senzor, zda je zapnuté hlídání bezpečného rozsahu a kam odchází upozornění na překročení rozsahu "Safe Range" nebo stavu Alarm (vstupy pro kontakty).
- **"For more information .."** Kontakt na servisní organizaci, můžete přepsat z "Telnet setup".

### **Čtení aktuálních hodnot**

- **XML**  soubor **/values.xml**, formát popsaný pomocí XSD ke stažení na hlavní stránce, podrobný komentář k XML struktuře je uveden v manuálu.
- **SNMP**  popisný soubor **poseidon.mib** je ke stažení na hlavní stránce, Standardní SNMP porty 161 a 162 lze nastavit v Flash setupu.
- **Modbus/TCP** popis struktury je uveden v manuálu, nebo v aplikačních příkladech. Standardní port 502 je pro čtení standardně otevřen.

## **4) Flash Setup – Detekce senzorů**

 $\mathcal C$ 

Klikněte na odkaz "**Flash Setup"** z WWW stránky, otevře se grafická verze nastavení.

Flash Setup vyžaduje nainstalovaný **Macromedia Flash player**

v Internetovém prohlížeči, pokud jej nemáte, stáhněte si jej z Internetu, nebo na CD: \Poseidon\ install flash player 7.msi

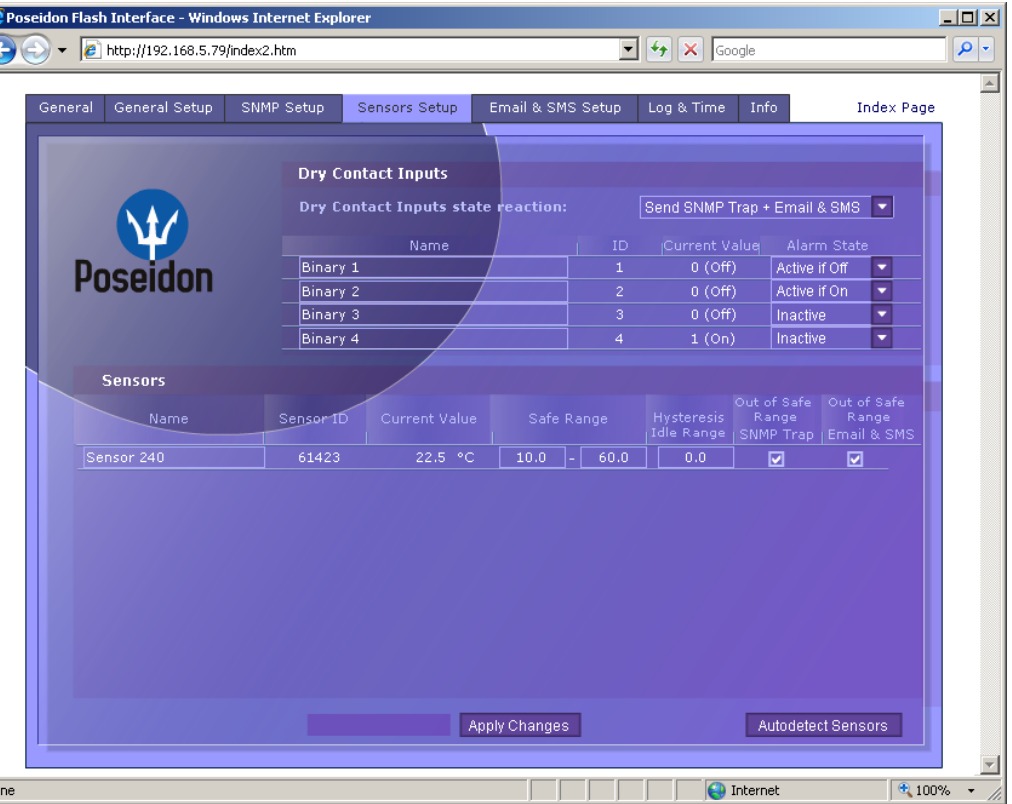

### **Detekce senzorů**

Záložka "Sensors Setup", klikněte vpravo dole na "Autodetect Sensors".

### **Ovládání výstupů**

Záložka "General Setup", sekce vlevo nahoře "Output Settings". Nastavte hodnotu výstupu a klikněte na tlačítko "Apply Changes".

### **Pomocí Flash setup lze dále:**

- Nastavit jména senzorů, rozsahy "safe Range" pro alarm a kam se bude upozornění na Alarm odesílat.
- Sledovat hodnoty senzorů (záložka General), refresh v sekundách.
- Zvolit jednotky zobrazované teploty (°C, °F, °K)
- Nastavit aktuální čas a NTP server, jímž se čas synchronizuje.
- Nastavit SNMP parametry (Community names & rights) a definovat kam se mají odesílat SNMP Trapy
- Nastavit upozornění na Alarm emailem, test Emailu.
- Bezpečnostní prvky: Jména a heslo, filtru IP adres

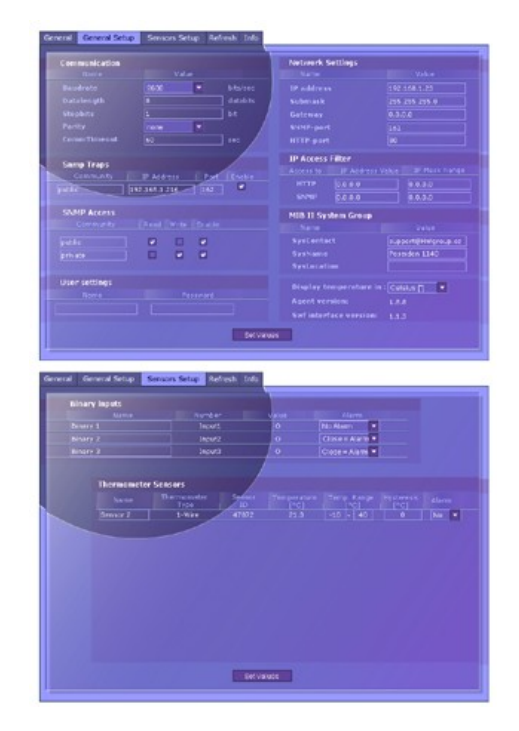

Další informace o nastavení naleznete v manuálu nebo na stránkách [www.HW-group.com](http://www.hw-group.com/)